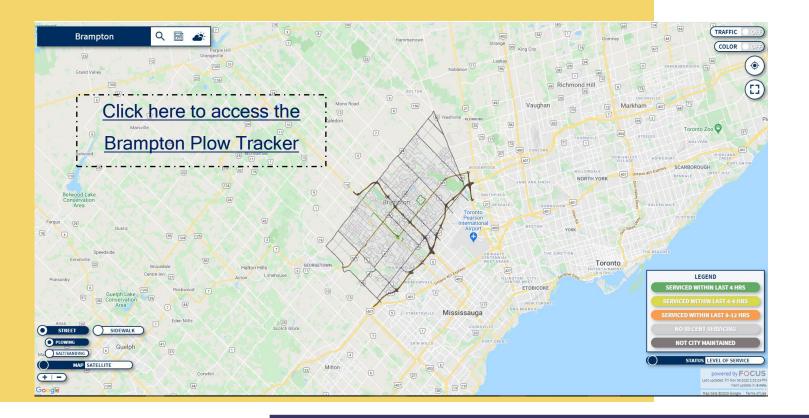

# BRAMPTON PLOW TRACKER

# **User Guide**

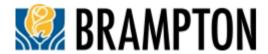

#### **MAIN MENU**

The Main Menu is found at the top left corner of the map.

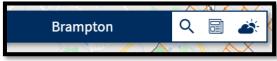

# Address lookup

To search for an address, click the magnifying glass icon and type an address in the search bar. Once an address is selected, the map will zoom to that location.

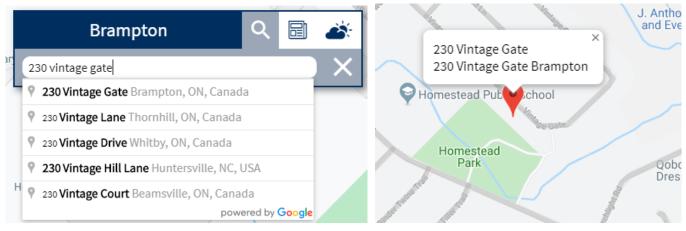

#### **Local News**

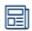

Clicking on the newspaper icon will open up the City of Brampton Snow webpage, where the most recent snow clearing updates can be viewed.

## **Local Weather**

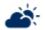

The weather icon opens to Brampton weather information provided by the Government of Canada

#### **MAP VIEW**

At the bottom left corner of the map, buttons can be used to change the map display. Some buttons function like on/off switches, to display one of two views. These toggle options include Street vs. Sidewalk View, Plowing vs. Salt/Sanding Operations, and Satellite vs. Map Layout.

The plus (+) and minus (-) signs control the zoom level of the map.

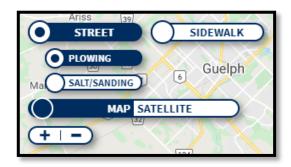

#### MAP OPTIONS

At the top right corner of the map, additional options are available.

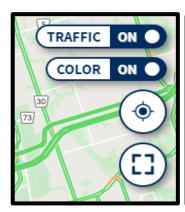

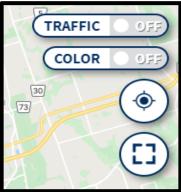

#### **Traffic button**

Users have the option to display the current driving conditions using Google Map's traffic information. When this option is selected, the map will only show traffic information. Click one side of the toggle button to turn this feature on, and click the same side again to turn it off.

#### **Color button**

Users have the option to display the map in manner that people with color vision deficiency can identify the services the map provides. Click one side of the toggle button to turn this feature on, and click the same side again to turn it off.

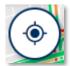

# **Geolocation icon**

The geolocation icon will center the map to the user's current location if geolocation services are active.

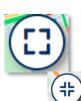

## Full screen icon

The full screen icon will enlarge the map to cover the whole screen. Users can exit the full screen mode using the ESC key on their keyboard or by clicking the collapse icon.

#### LEVELS OF SERVICE

When the Level of Service toggle is selected, the legend and map will display the road service levels defined by the City.

Brampton services its roads on a priority system, with arterial roads cleared first, collector roads second, and local roads third. Click here to learn more.

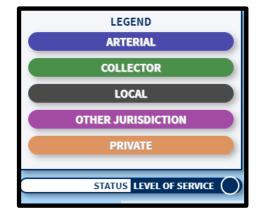

# **SNOW CLEARING STATUS**

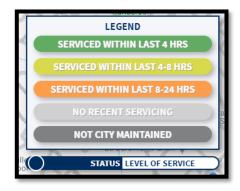

The Status legend explains how the different colours of the map relate to snow clearing status.

Like most plow tracking tools, the information displayed has a built-in delay for security reasons.

In the image below, most local streets are green, showing that the City has recently serviced them.

The screenshot also shows that the nearby Collector road (in yellow) was cleared before the Local ones, and that the Arterial road (in dark grey) is not maintained by the City.

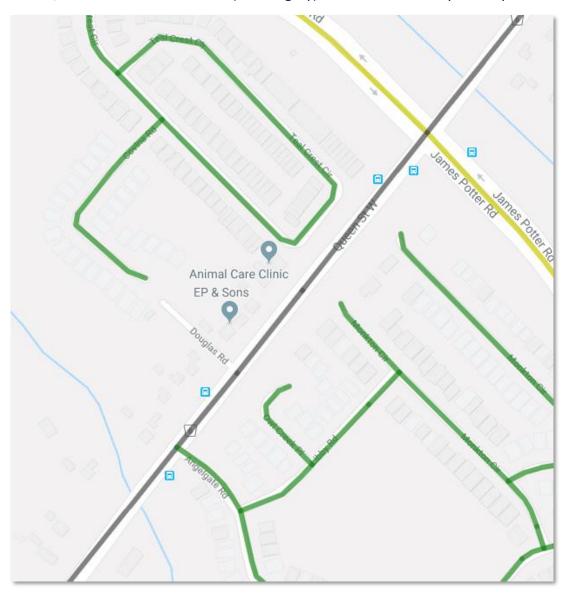

Clicking on a street or sidewalk will display its service category (road type) and service status.

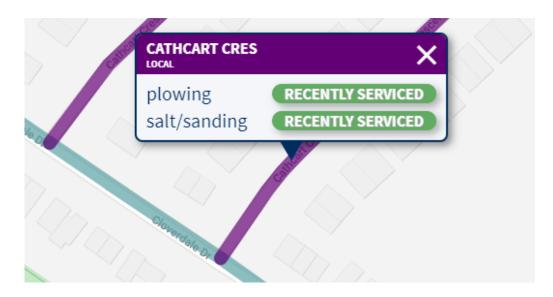

By default the map shows the snow plowing status for roads, but the view can be switched to show City maintained sidewalks instead.

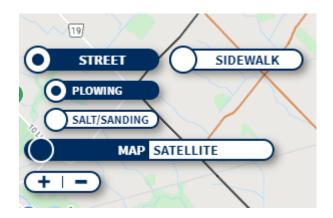

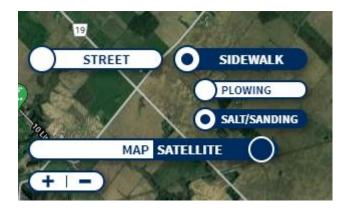